Issued: 8th Nov 2021

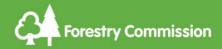

Use with Operations Note 045

# Felling Licence Online - Quick Guide

#### How to create and submit a felling licence application online

Read more about tree felling and when to apply.

Apply now using Felling Licence Online.

For further system support email: <a href="mailto:fellinglicenceonline@forestrycommission.gov.uk">fellinglicenceonline@forestrycommission.gov.uk</a>

## 1 New user registration

| Step 1                                                             | Click on the <b>Need access?</b>              |   |
|--------------------------------------------------------------------|-----------------------------------------------|---|
| Осер 1                                                             | Register here link                            | ١ |
| "Create new account" page opens                                    |                                               |   |
| Step 2                                                             | Complete all fields marked with an asterisk * |   |
| Step 3 Select an account type; either <b>Agent</b> or <b>Owner</b> |                                               |   |
|                                                                    |                                               |   |

**Agent:** An agent submits felling licence applications on behalf of an owner or tenant. Agents will be able to create properties and owner profiles subject to a signed <u>Agent Authority Form</u> (AAF).

**Owner:** You are an Owner if you own the land or are a tenant, and do not use an agent to submit applications on your behalf.

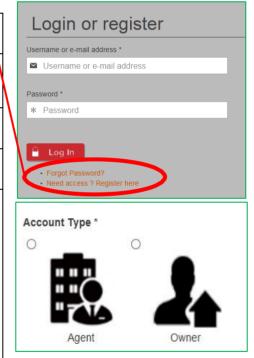

| Step 4                                                                                                    | Step 5                                                                                                    |
|----------------------------------------------------------------------------------------------------|----------------------------------------------------------------------------------------------------|
| To successfully register and use Felling Licence Online you must read and accept the terms and conditions of use and privacy policy. Before accepting please read the terms and conditions in full and click on the link to read the privacy policy. | Check your details then click on the <b>Create New Account</b> button at the bottom of the page. The screen will redirect to your Felling Licence Online "Homepage" and an email, sent to your registered email address, will confirm successful registration. |

## 2 Adding a property profile

| ! Agent account holders must complete step 1, 2 & 3 before creating a property                                                                               |                                                                                                    |                                            |  |  |
|----------------------------------------------------------------------------------------------------|----------------------------------------------------------------------------------------------------|--------------------------------------------|--|--|
| ! Owner account holders should go straight to step 4                                                                                                    |                                                                                                    |                                            |  |  |
| Step 1                                                                                                    | Click the <b>Manage Owners icon</b> on the left-hand side of the screen and click <b>add managed owner</b>                                                    |                                            |  |  |
|                                                                                                    | Input the owner's details, ensuring that all mandatory fields marked * are completed                                                                          |                                            |  |  |
| Sten 2                                                                                                    | Upload a signed Forestry Com                                                                                                    | mission <u>Agent Authority Form</u> (AAF). |  |  |
| Step 2                                                                                                    | by clicking <b>Choose File</b>                                                                                                    |                                            |  |  |
| Step 3                                                                                                    | Click <b>SAVE</b>                                                                                                    |                                            |  |  |
|                                                                                                    | The screen will refresh and you will be taken to the "Home Page". You will see confirmation in the top left of the screen that an owner record has been added |                                            |  |  |
| Step 4                                                                                                    | Click on the <b>Add Property icon</b> on the left-side of the screen                                                                                          |                                            |  |  |
|                                                                                                    | "Create Property" page will open                                                                                                    |                                            |  |  |
|                                                                                                    | Complete all the boxes that ar                                                                                                    | e marked with *                            |  |  |
| Agent - `                                                                                                    | "Create property" page                                                                                                    | Owner – "Create property" page             |  |  |
| In the <b>Managed Owner</b> section, start typing the owner's name. A list will appear. Select the owner from the list created following steps 1 to 3 above. |                                                                                                    |                                            |  |  |

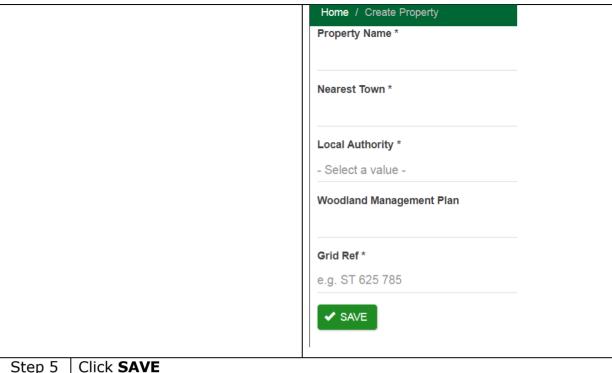

Step 5

A property record will be created and a message confirmation will appear at the top left-hand side of the screen. You will now be directed to the add compartment section see below.

## Add compartment(s) to a property

There are 3 ways to add compartments to a property:

| Add compartment(s) manually                        | Go to step 1 below |
|----------------------------------------------------|--------------------|
| Import a CSV file and manually draw compartment(s) | Click here         |
| Import shapefile                                   | Click here         |

#### Add compartment(s) manually

| Step 1 | Add a compartment                                              |
|--------|----------------------------------------------------------------|
|        | Click +add compartment under the property created in section 2 |

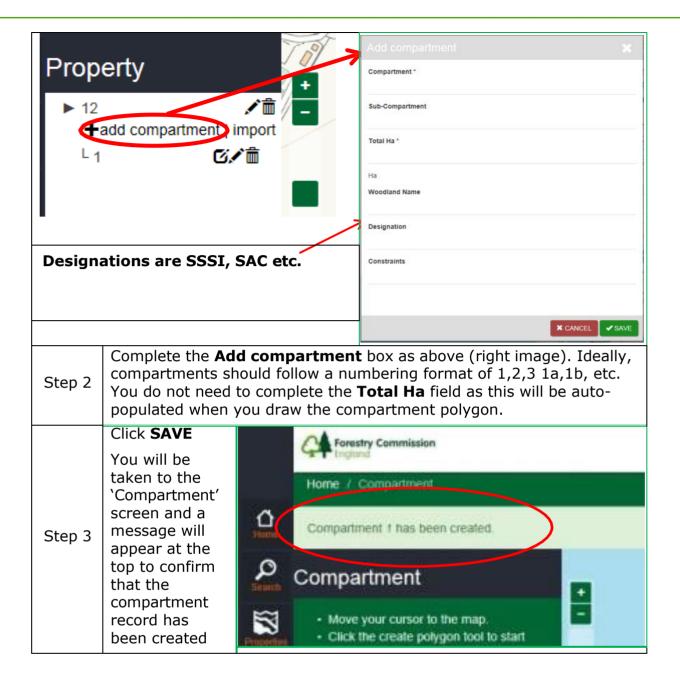

Step 4 Click on the **Zoom to Coordinates** located on the right hand side of the 'Mapping' page

## Gazetteer **Zoom to Coordinates** opens Input either the OS Grid Ref (i.e. 6 Grid reference digit number) or **Place Name** and click ST 668 990 GO Step 5 The map viewer will zoom to the **OS Grid Ref** or **Place name** Place Search Place search Use the Zoom +/- tool on the left as necessary You can also use the mouse to move the map, hold left click and drag Hover over each tool, text will appear Step 6 naming the function they perform Draw a compartment map/polygon Select the dotted square tool and click point to point around the area of your compartment Plot a point on the map by a single click of the left mouse button When you are finished keep the cursor still and click left button twice to confirm Click SAVE To add another compartment, repeat by starting from step 1. Ensure all your compartments for this licence are mapped before moving on to the next step.

Compartment is created and area (ha) is calculated automatically 1.45 Ha The Total Ha field will automatically populate for step 2 Do you want to edit the compartment polygon? Click edit tool with the pencil, a blue line will appear around the compartment polygon Step 7 Move the line by clicking and holding and draging the cursor The **Total Ha** will change as the size of the compartment alters The **Total Ha** will update with the new compartment size Click Save If you want to delete the compartment click on the dustbin

### 4 Apply for a felling licence

# ! Before applying for a felling licence - complete previous steps in sections 2 and 3

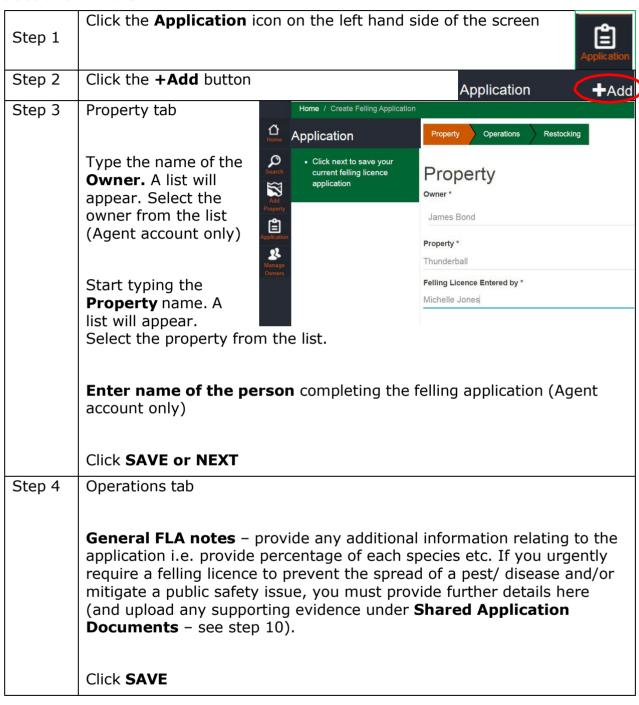

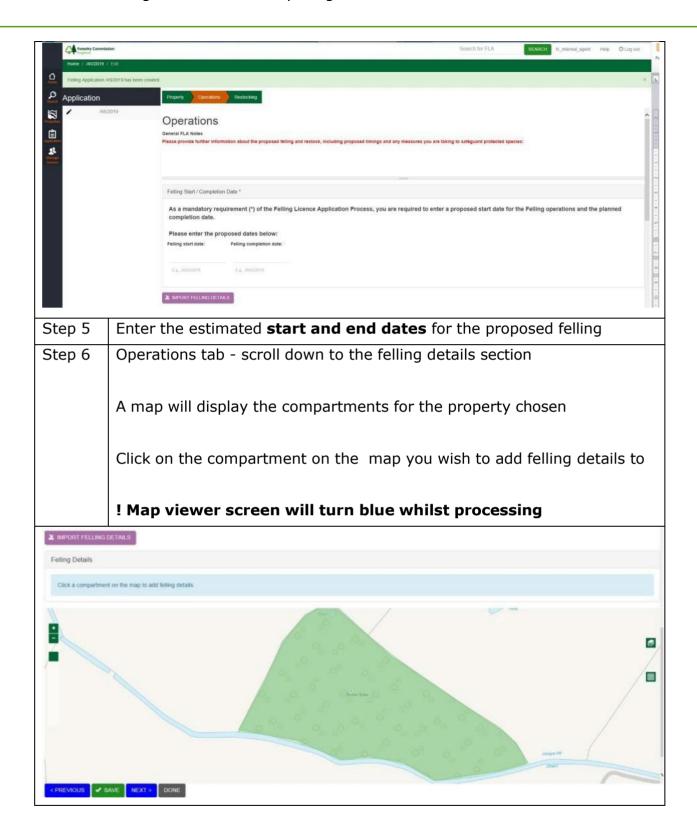

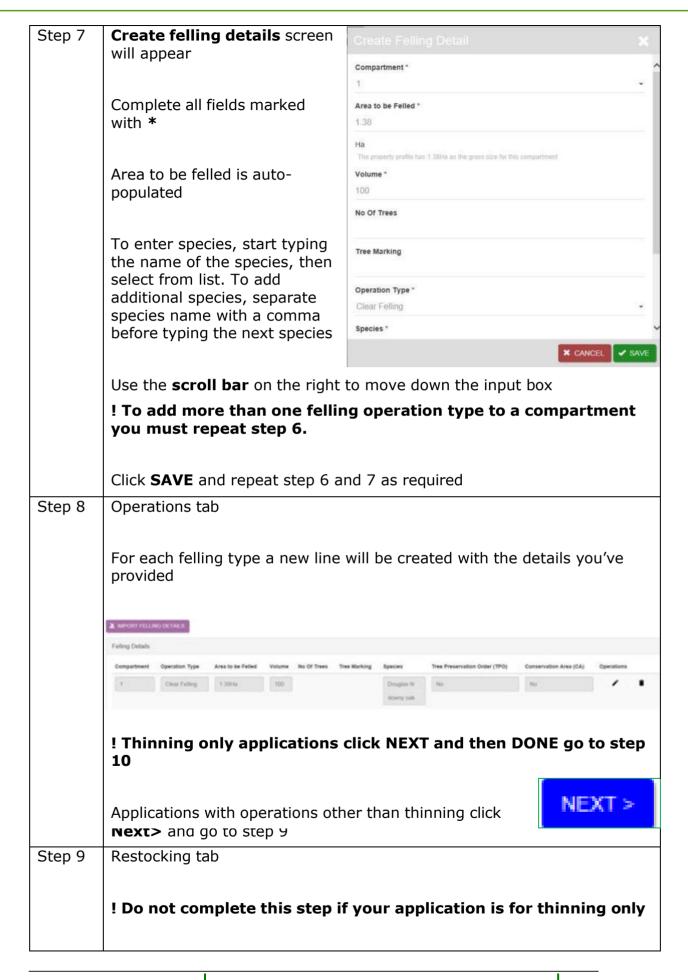

The restocking tab is similar to the Operations tab

Scroll down to the map, click the compartment you wish to restock, complete the restocking details form and repeat for each restocking compartment

Click Save

#### Step 10 | Shared application document tab

If you have an additional documents (i.e. Supplement Notice Operations etc) that you need to send to the Woodland Officer please upload them using this tab

#### **Click Upload Application Document**

Now click Choose File

Once the correct document is selected click Save

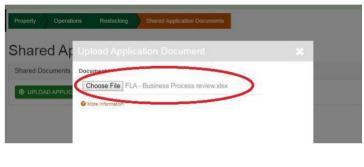

**N.B** – click the More Information button for file size and file types allowed located directly below Choose File

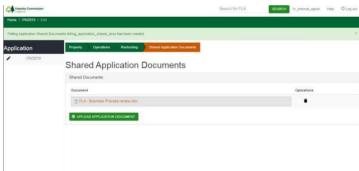

You will see that your file has been uploaded successfully

#### Click Done

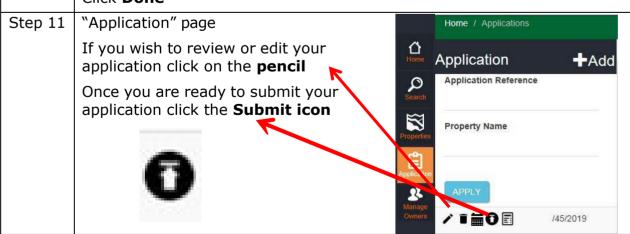

Step 12 | **Terms and conditions** box will appear

|         | Read and click <b>SUBMIT</b> if accepted                                                                                                    |
|---------|----------------------------------------------------------------------------------------------------|
| Step 13 | An automated email confirming your application submission and reference number will be sent                                                          |
|         | The acknowledgement email will confirm which admin hub is dealing with your application and their contact details                                    |
|         | ! Once an application has been submitted you will not be able to make any changes unless it is returned to you by the Admin Hub or Woodland Officer. |
|         | Contact the Admin Hub if you wish to edit your application once submitted.                                                                           |

### 5 Felling application approval

Once the Forestry Commission has approved your licence you will receive an automated email stating that your licence has been approved, and that you need to log in and download the approved licence.

To view and download the approved licence, log-in to felling licence online. From the Home screen, find your approved licence under My Applications. Click on the black document icon next to the reference number, illustrated in the image below.

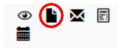

An **envelope icon** will also be present which will enable an agent or an owner to email a **'one-time only'** link of an approved felling licence.

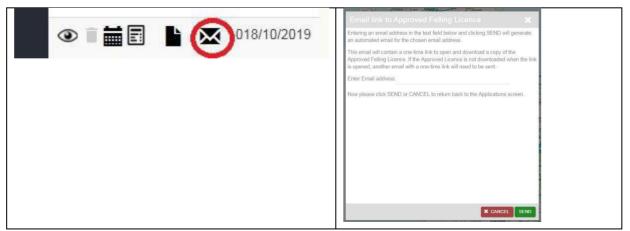

The Admin Officer processing your application will email you with any supporting information such as an EPS checklist, statutory consultee responses or your approved Woodland Management plan.